## **Hướng dẫn sử dụng phần mềm Chat và nhắn tin sms QTchat:**

Phần mềm QTchat được xây dựng để phục vụ cho CBCCVC tỉnh Quảng Trị, là một phân hệ của Hệ thống thông tin dành cho CBCCVC tỉnh Quảng Trị. Để sử dụng phần mềm QTchat, mỗi CBCCVC chỉ cần có 1 tài khoản công vụ, có 1 thiết bị kết nối Internet (máy tính để bàn, máy tính xách tay, thiết bị cầm tay: máy tính bảng, điện thoại thông minh,…) là có thể đăng nhập để sử dụng phần mềm QTchat và sử dụng khai thác trên Hệ thống thông tin dành cho CBCCVC tỉnh.

Phần mềm QTchat giúp cho CBCCVC trên toàn tỉnh có thể nhanh chóng kết nối và trao đổi thông tin. Với phần mềm này sẽ giúp cho các đơn vị không cần cài đặt mạng LAN và sử dụng các phần mềm chat LAN trong nội bộ cơ quan, chỉ cần có 1 tài khoản công vụ, có 1 thiết bị kết nối Internet là có thể kết nối và sử dụng khai thác hệ thống thông tin dành cho CBCCVC mọi lúc, mọi nơi.

### **Những đột phá và sáng tạo về tính năng, sự khác biệt và nổi bật của phần mềm QTchat:**

+ Gửi tin nhắn sms từ phần mềm QTchat vào tin nhắn điện thoại di động

+ Gửi phản hồi tin nhắn từ điện thoại di động vào phần mềm QTchat

+ Tự động gửi tin nhắn sms từ phần mềm QTchat vào tin nhắn điện thoại di động sau một khoảng thời gian cho phép tùy biến nếu bạn chat không trả lời

+ Xem lại lịch sử trò chuyện (lịch sử chat) ở bất cứ đâu, bất kỳ lúc nào

 $+$  Tiếp nhân và xem lại các file đã nhân được ở bất cứ đâu, bất kỳ lúc nào

+ Vì tài khoản sử dụng là tài khoản công vụ, là tài khoản định danh cho 1 CBCCVC cụ thể nên không có trường hợp tài khoản ảo.

### **Với các tính năng nổi bật như:**

- − Chức năng gửi thông điệp chat
- − Chức năng nhận thông điệp chat
- − Chức năng gửi file đính kèm
- − Chức năng tìm kiếm bạn chat
- − Chức năng tùy biến kiểu chữ, cỡ chữ, màu chữ và phông chữ
- − Chức năng gửi các biểu tượng cảm xúc
- − Cơ chế tự bật cửa sổ chat trên màn hình desktop
- − Cơ chế hiển thị trạng thái trực tuyến/ngoại tuyến (online/offline/Vắng mặt)
- − Chức năng quản lý nhóm chat (tạo nhóm, xóa thành viên trong nhóm)
- − Chức năng thêm bạn chat vào nhóm
- − Cơ chế tạo chú ý
- − Cho phép quản trị thay đổi cỡ chữ ở cửa sổ chat
- − Đổi tên (biệt danh)
- − Di chuyển đến nhóm
- − Sao chép đến nhóm
- − Xem lịch sử liên hệ của tài khoản
- − Thông báo khi người sử dụng hiện diện
- − Thêm liên hệ
- − Thêm nhóm liên hệ
- − Gửi thông điệp đến nhóm
- − Mở ra tất cả các nhóm
- − Thu vào tất cả các nhóm
- Tích hợp bộ gõ tiếng việt Unikey vào phần mềm, bộ gõ sẽ tư động chạy khi khởi động QTchat
- − Gửi tin nhắn sms đến điện thoại di động
- − Nhắn tin đến điện thoại di động và chat cho một hoặc nhiều người cùng lúc
- − Tích hợp đăng nhập một lần (SSO) cho Trang TTĐT tỉnh, HSCV, mail
- − Hiển thị danh sách file đã nhận

## **Hướng dẫn tải về và cài đặt:**

- Bước 1: Dùng tài khoản công vụ để Đăng nhập vào Môi trường làm việc qua mạng và Hệ thống thông tin dành cho CBCCVC tỉnh Quảng Trị từ Trang thông tin điện tử tỉnh Quảng Trị.
- Bước 2: Di chuyển đến phía dưới cùng cột trái, ở mục Tiện tích, kích chọn vào PHÂN MÊM CHAT QUA MANG để tải về
- Bước 3: Sau khi tải về thì kích đúp vào tập tin để tiến hành cài đặt

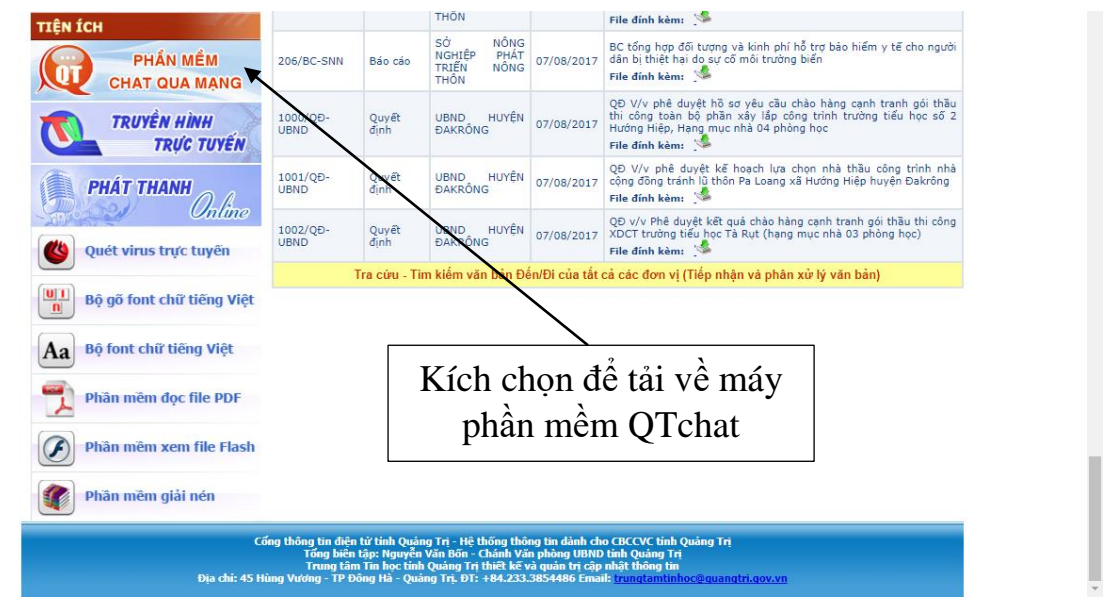

- Bước 4: Sau khi cài đặt xong, trên màn hình desktop sẽ có 1 shortcut QTchat, kích chọn vào biểu tượng này để khởi động phần mềm

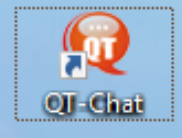

- Bước 5: Sau khi khởi chạy, giao diện đăng nhập xuất hiện: Ta nhập vào Tài khoản và Mật khẩu của tài khoản công vụ để đăng nhập

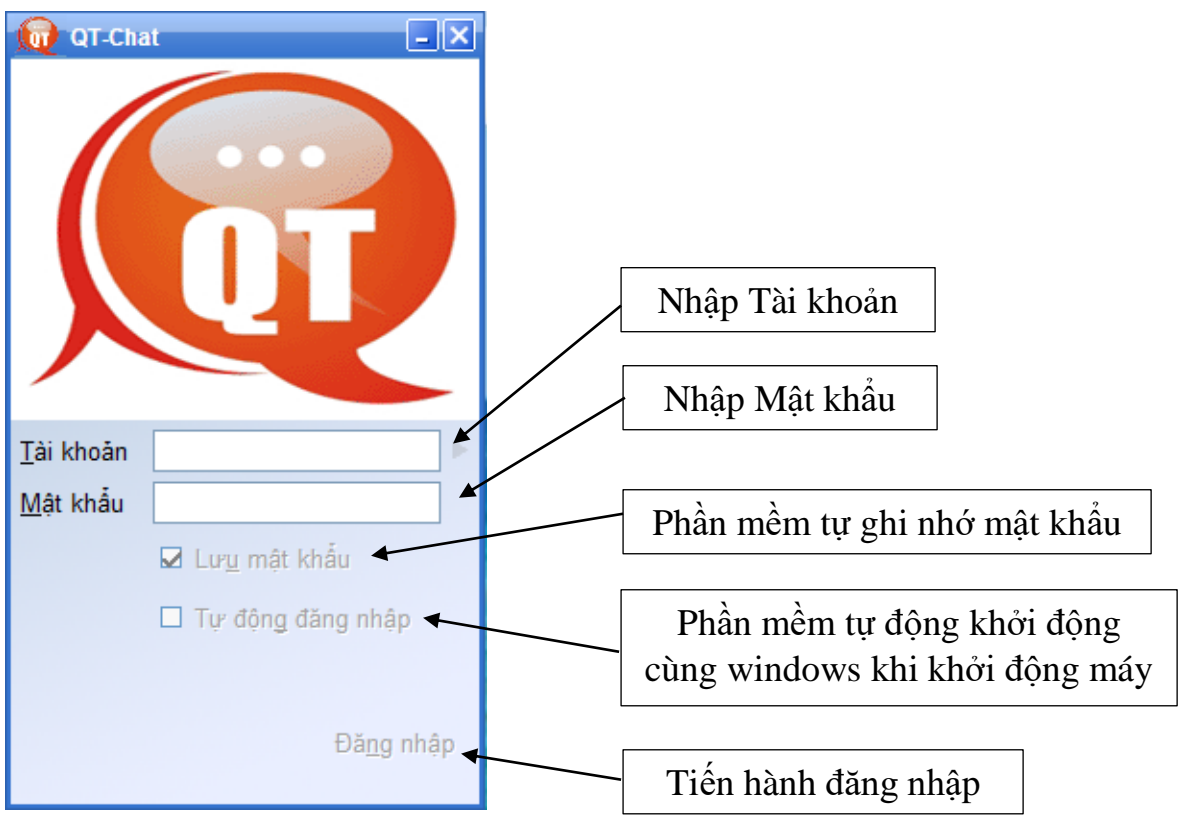

Sau khi đăng nhập thành công, phần mềm gõ tiếng Việt Unikey, phần mềm được tự động cài đặt cùng phần mềm QTchat, sẽ tự động khởi động theo để người sử dụng có thể dùng để trao đổi nội dung (chat) bằng tiếng Việt có dấu.

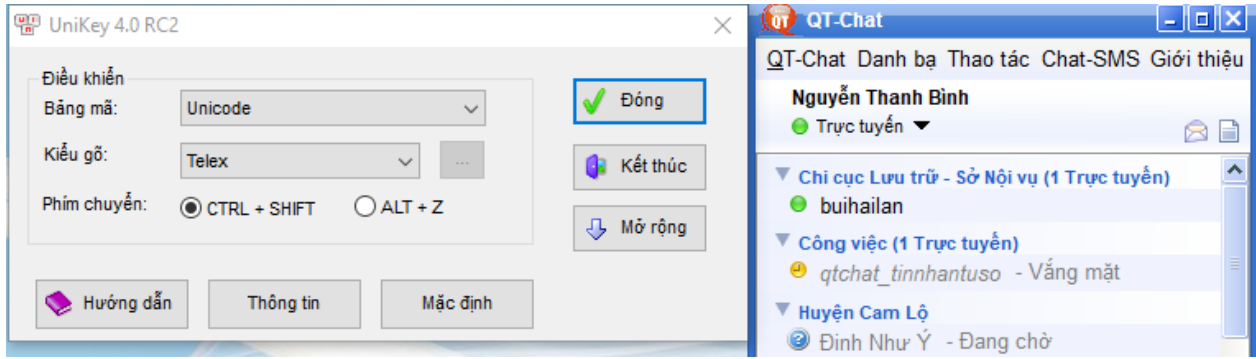

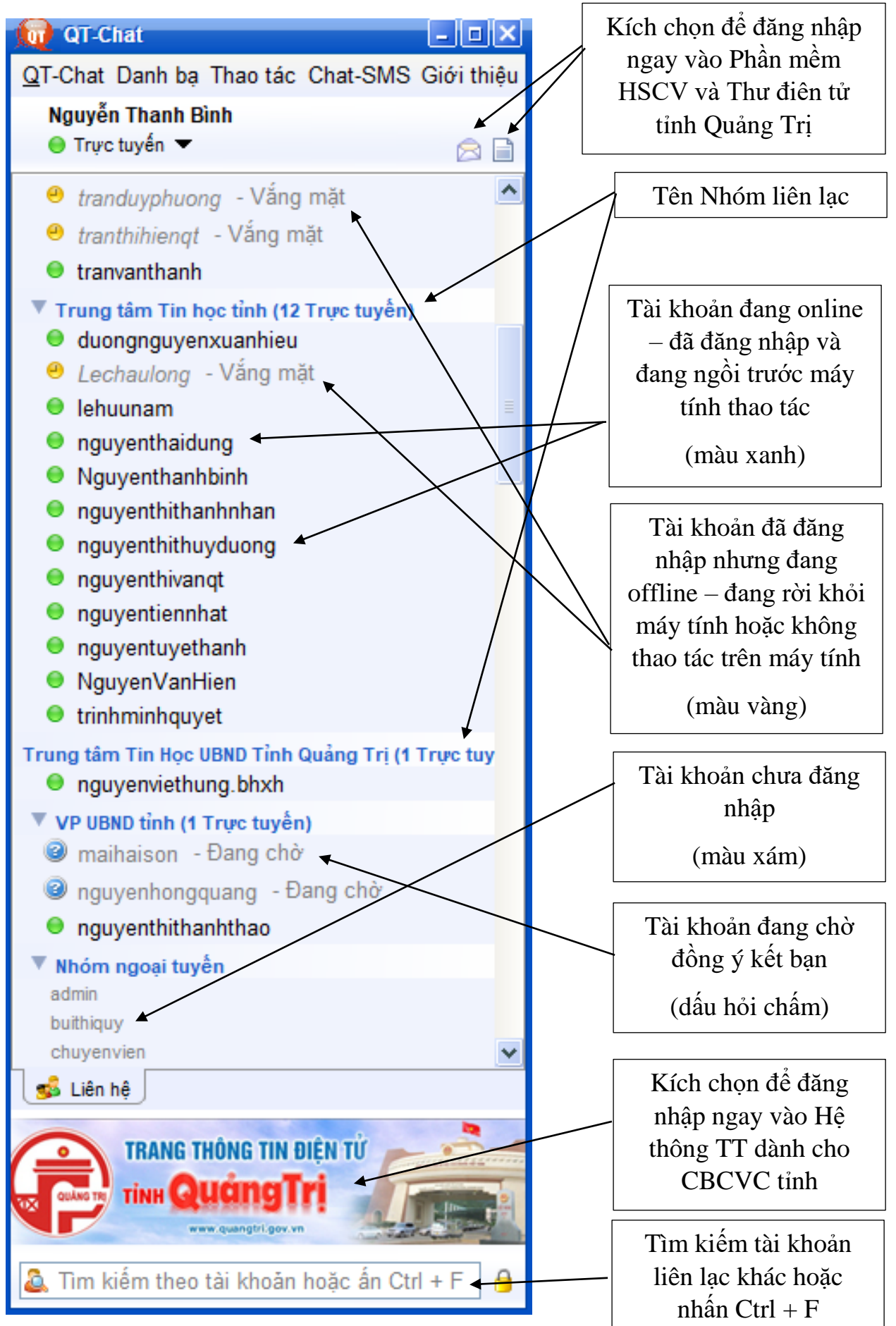

**Giao diện cửa sổ chát:** Muốn trao đổi thông tin (chat) với tài khoản nào thì ta kích đúp chuột vào tài khoản muốn chat trên giao diện chính của phần mềm, sẽ hiển thị giao diện của cửa sổ chat:

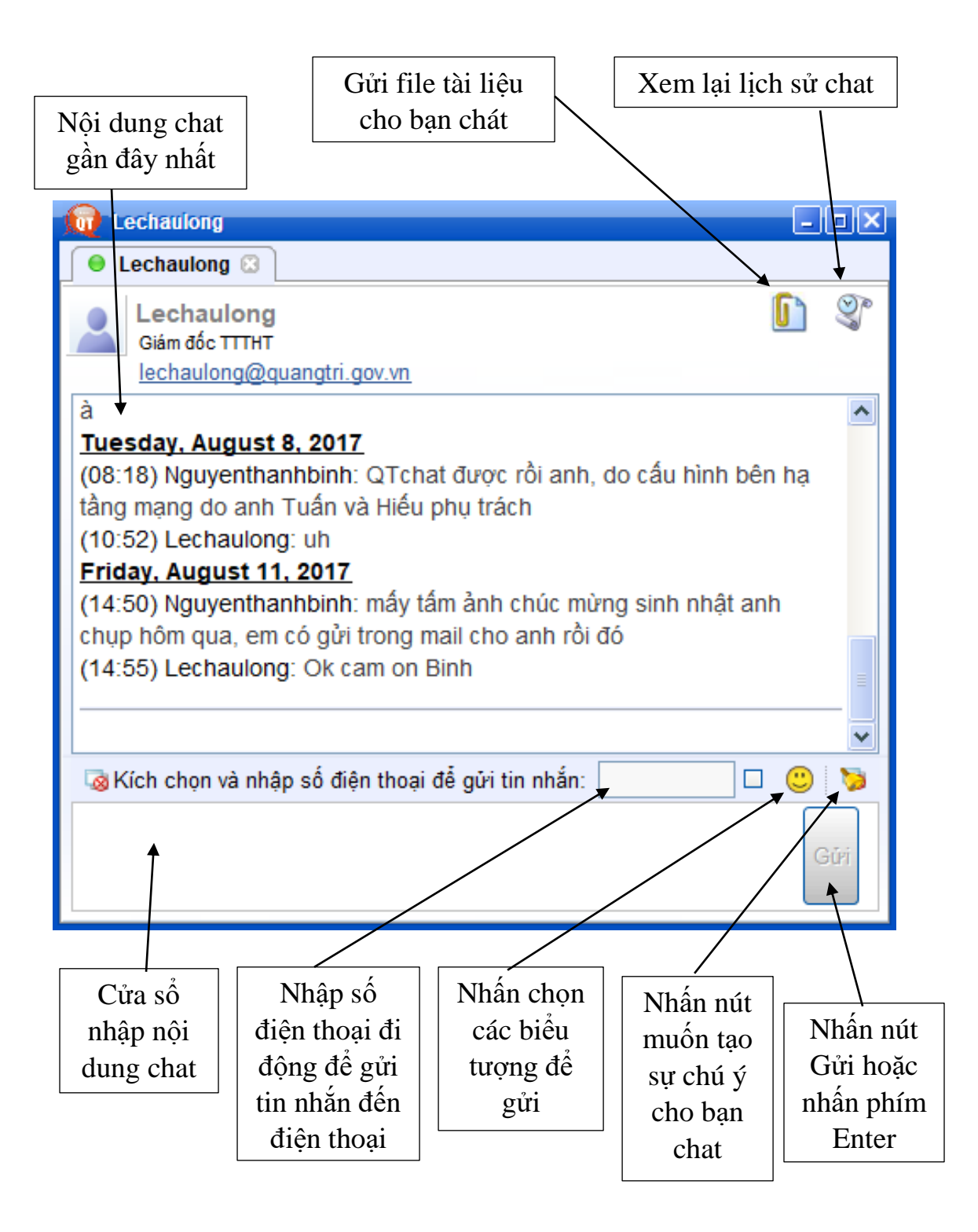

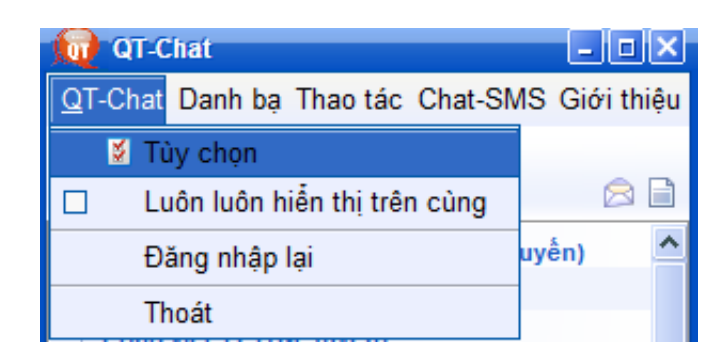

### Menu **QTchat:**

**+ Tùy chọn:** Để vào giao diện tùy biến các tính năng trên phần mềm **OTchat** 

**+ Luôn luôn hiển thị trên cùng:** Bật/ tắt tính năng để cửa sổ phần mềm QTchat luôn hiển thị trước các cửa sổ giao diện của các phần mềm khác

**+ Đăng nhập lại:** Thoát ra khỏi phần mềm QTchat để mở lại cửa sổ đăng nhập lại ban đầu

**+ Thoát:** Thoát ra khỏi phần mềm QTchat và tắt phần mềm QTchat.

**Từ Menu QTchat ta chọn menu Tùy chọn:** Để vào giao diện tùy biến các tính năng trên phần mềm QTchat như sau:

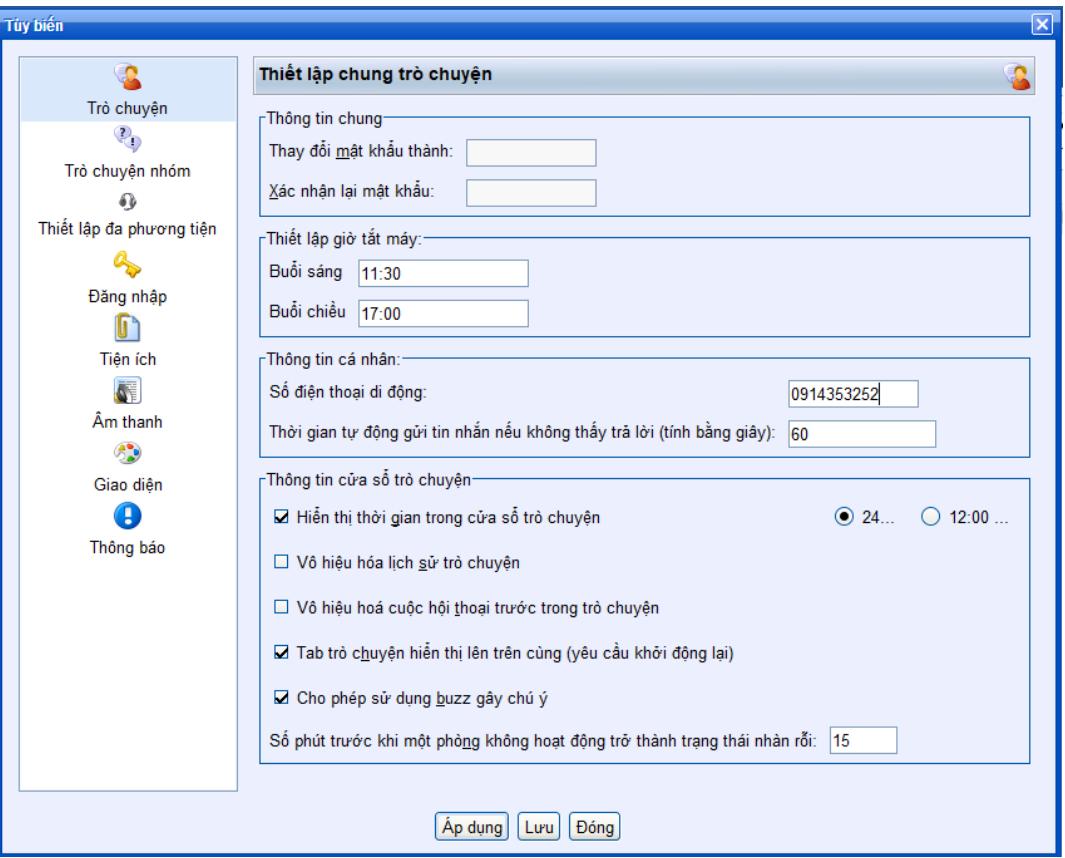

**Áp dụng:** Lưu lại các thay đổi và giữ nguyên cửa sổ cấu hình để tiếp tục tùy chỉnh

**Lưu:** Lưu lại các thay đổi và đóng cửa sổ cấu hình

**Đóng:** Đóng cửa sổ cấu hình và không lưu các thay đổi đã tùy chỉnh

- **Thiết lập giờ Tắt máy:** Sau khi cài đặt phần mềm QTchat trên máy tính thì phần mềm sẽ tự khởi động cùng windows khi khởi động máy tính và tự động tắt máy vào cuối buổi làm việc theo giờ được thiết lập trong cấu hình. Mặc định giờ tắt máy vào buổi sáng là 11:30 và buổi chiều là 17:00. Người dùng có thể tùy biến lại giờ tắt máy, theo khung giờ 24h.
	- o **Giờ Buổi sáng: 11:30**
	- o **Giờ Buổi chiều: 17:00**

Trước khi tắt máy sẽ có một hộp thoại xuất hiện. Chon Yes nếu đồng ý tắt máy ngay. Chọn No nếu không đồng ý tắt máy. Nếu không bấm chọn thì máy sẽ tự động tắt sau 5 phút kể từ khi hộp thoại tắt máy xuất hiện.

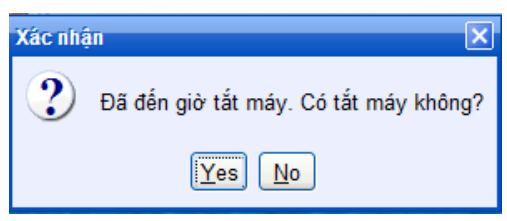

- **Thông tin cá nhân:**
	- o **Số điện thoại di động:** Nhập số điện thoại liên lạc cá nhân, để người dùng khác khi cần nhắn tin từ phần mềm QTchat đến số điện thoại di động cho mình mà không cần phải nhập lại số.

### Menu **Danh bạ:**

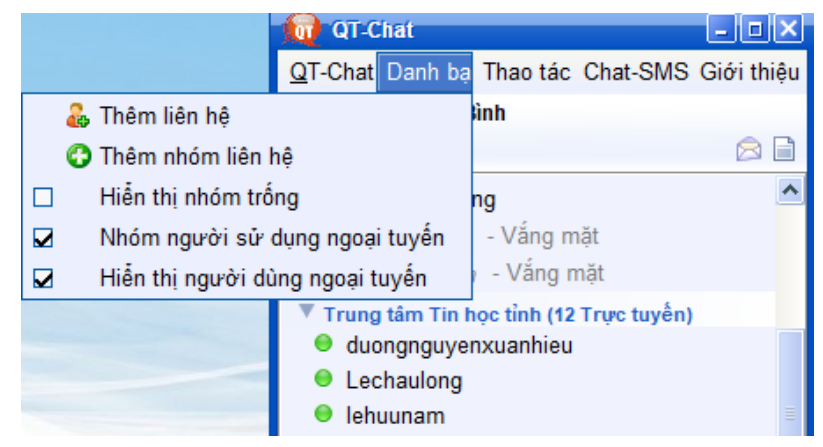

- **+ Thêm liên hệ:** Add thêm tài khoản chat
	- o **Tài khoản:** Tài khoản công vụ. Ví dụ: nguyenthanhbinh
	- o **Biệt danh:** Tên người đại diện. Ví dụ: Bình Trung tâm Tin học
	- o **Nhóm:** Chọn nhóm cho tài khoản thêm mới. Nếu chọn nhóm đã có thì kích chọn nhóm đã có. Nếu muốn tạo nhóm mới thì Nhập tên nhóm vào rồi kích chọn nút Mới.
	- o **Kích chọn nút Thêm:** Để đồng ý add thêm tài khoản
	- o **Kích chọn nút Hủy bỏ:** Không add thêm tài khoản.

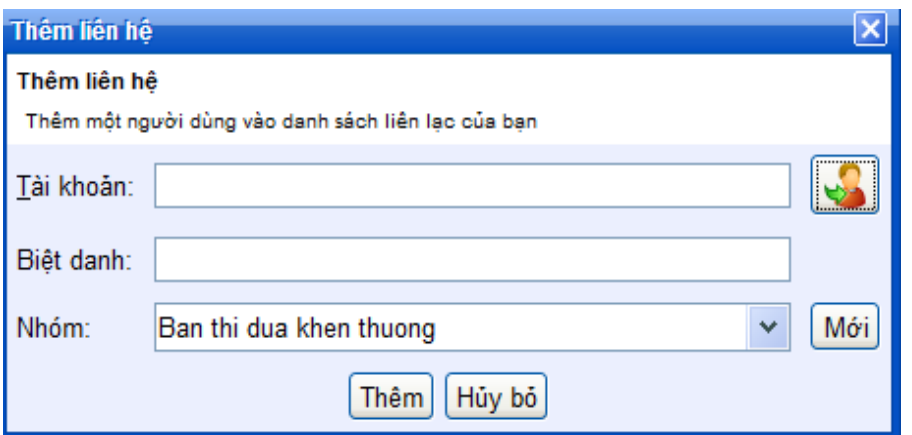

#### **+ Thêm nhóm liên hệ:** Tạo thêm Nhóm liên hệ mới

- o **Tên nhóm:** Nhập tên nhóm mới cần tạo
- o **Kích chọn nút OK:** Để đồng ý tạo nhóm mới
- o **Kích chọn nút Cancel:** Không đồng ý tạo nhóm mới

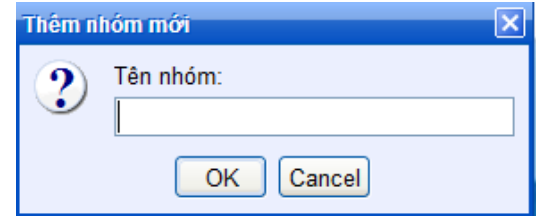

#### Menu **Thao tác:**

**+ Bắt đầu trò chuyện:** Nhập tài khoản công vụ muốn chat rồi nhấn OK để bắt đầu chat. Nhấn Cancel để hủy thao tác và đóng cửa sổ lại

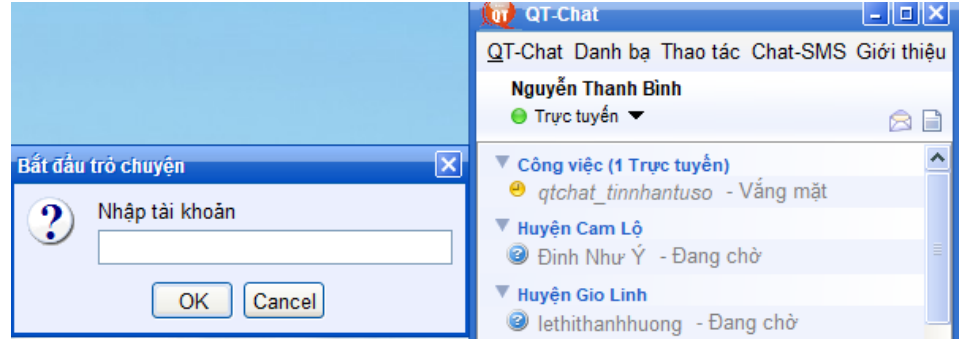

**+ Xem các tập tin đã nhận:** Xem lại lịch sử các tập tin của người dùng đã gửi cho mình qua phần mềm QTchat và có thể tải về lại để xem.

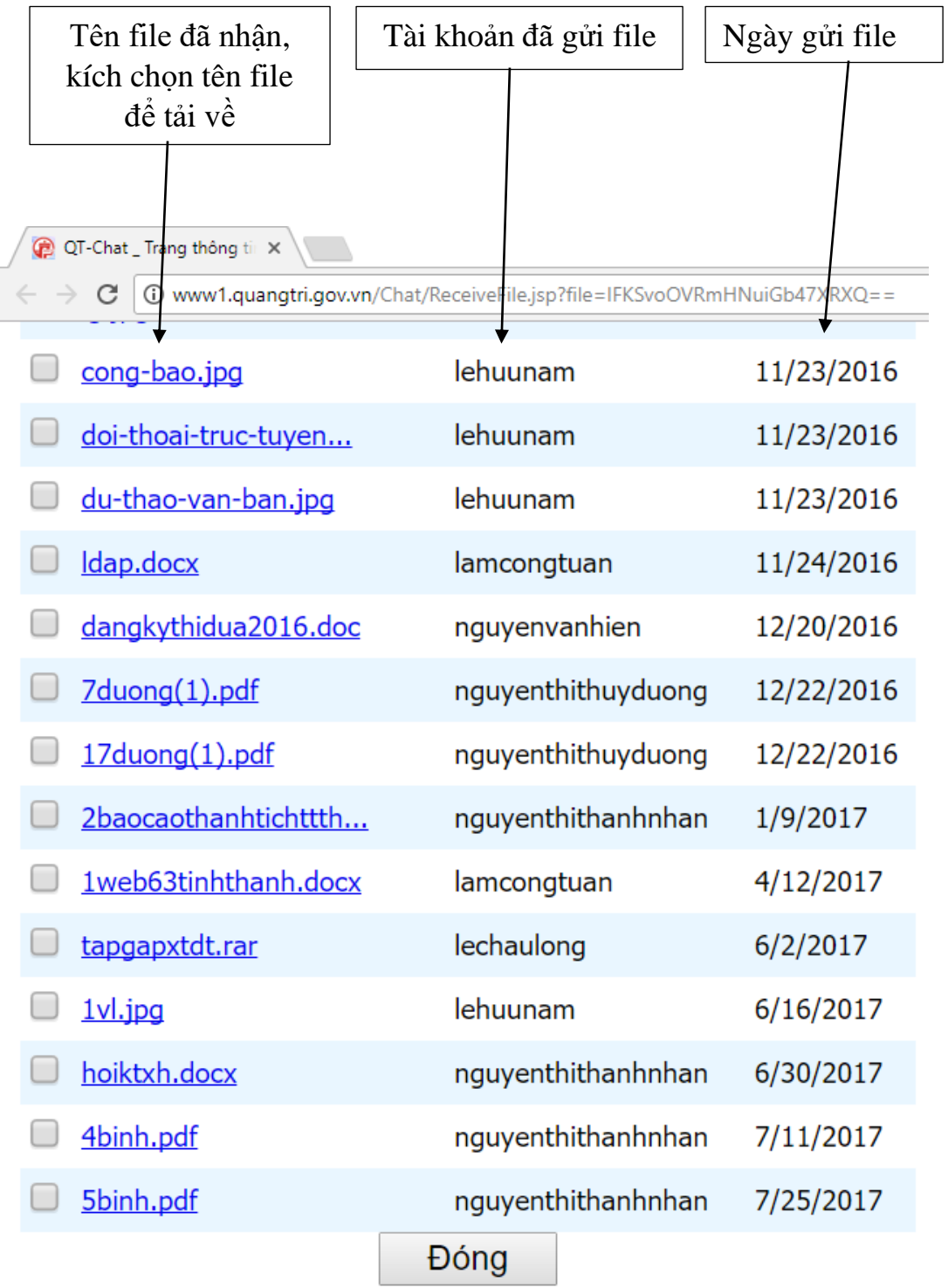

# Menu **Chat - SMS:**

**+ Gửi tin nhắn cho nhóm:** Gửi tin nhắn 1 lúc cho nhiều người nhận và gửi tin nhắn sms đến nhiều số điện thoại cùng lúc.

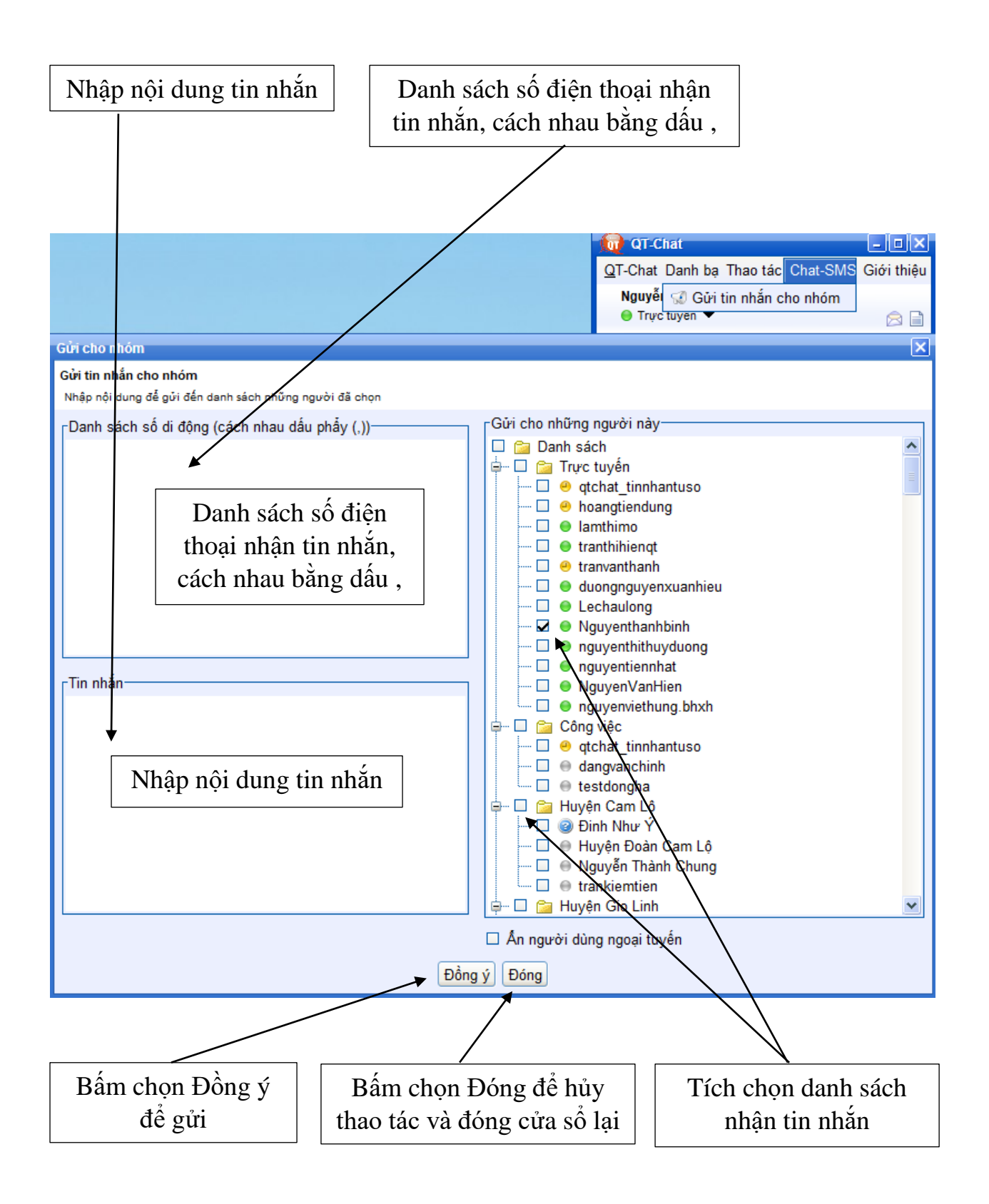

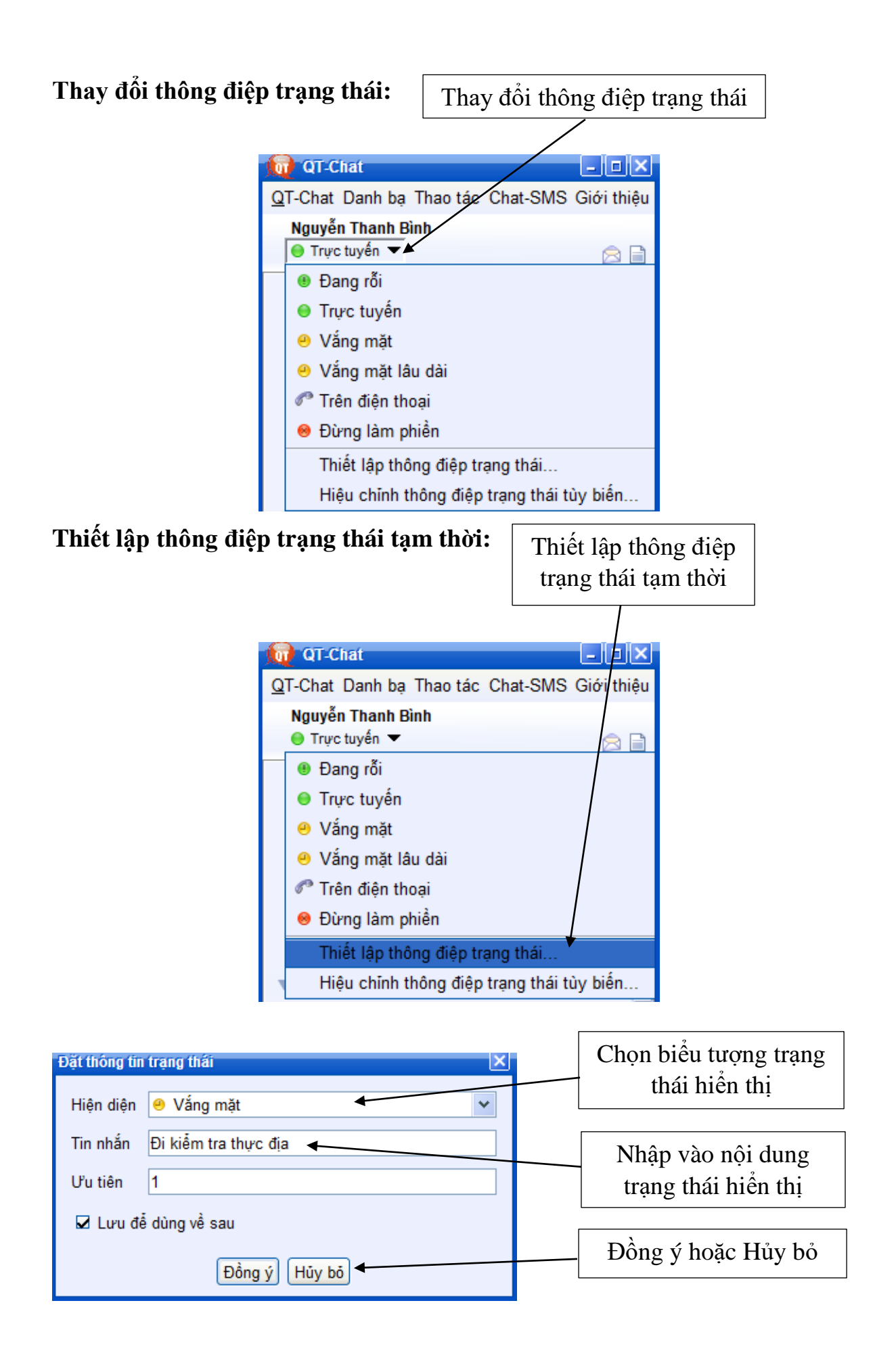

### Menu **Giới thiệu:**

Giới thiệu thông tin về phiên bản phần mềm QTchat và bản quyền tác giả.

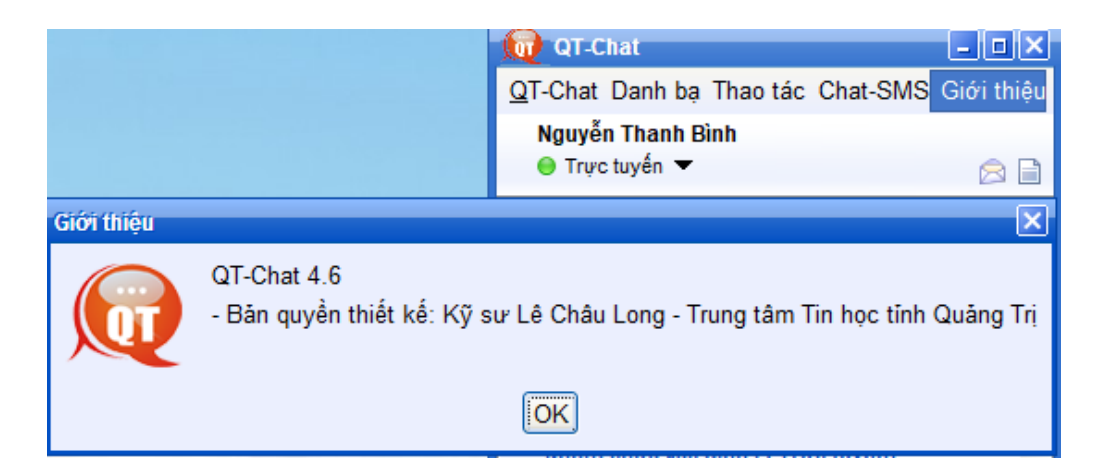

**Nội dung tin nhắn sms nhận được qua QTchat và cú pháp gửi tin nhắn ngược lại từ điện thoại đến phần mềm QTchat: qua số điện thoại của Tổng đài**

### - **Nội dung tin nhắn sms nhận được qua QTchat:**

Tên\_tài\_khoản\_người\_gửi: Nội dung tin nhắn nhận được

*Ví dụ:* nguyenthanhbinh: Thông báo chiều nay 15h00 ngày 25/8/2018 kính mời các đồng chí Đảng viên trong Chi bộ họp Chi bộ tháng 8 tại phòng họp số 2 tầng 3 trụ sở cơ quan.

## - **Cú pháp gửi tin nhắn ngược lại từ điện thoại đến phần mềm QTchat**

Tên tài khoản người nhân: Nội dung tin nhắn trả lời

Rồi gửi lại số của Tổng đài *(093466112)*

*Ví dụ:* nguyenthanhbinh: Báo cáo xin phép Chi bộ tôi đang đi công tác ngoại tỉnh nên không tham gia họp được.

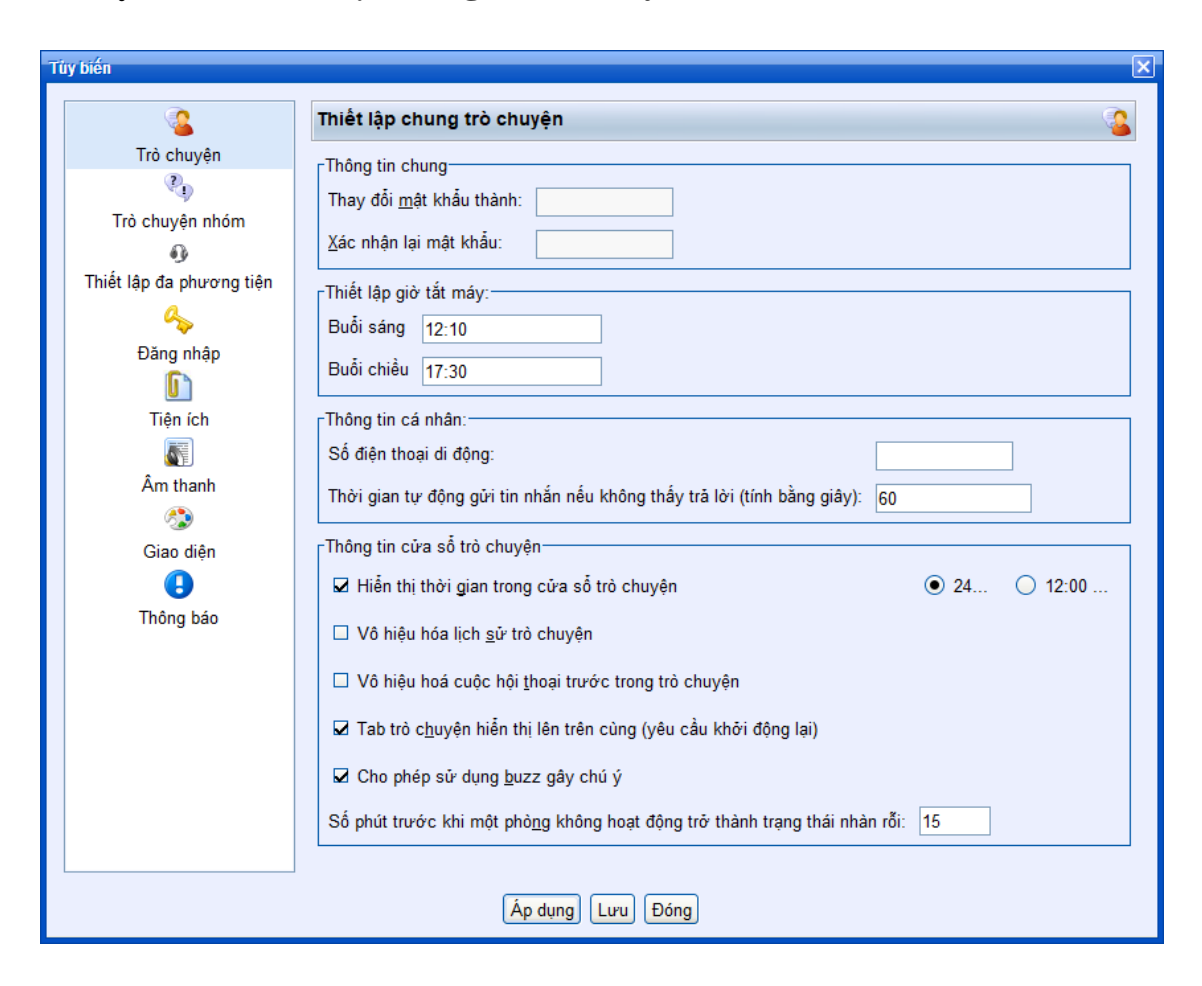

# **Lưu ý: Điều chỉnh lại thời gian tắt máy**

**Lưu ý: Thoát không lưu lại tài khoản và mật khẩu tại các máy khác không phải là máy tính cá nhân của mình hay dùng:**

Chọn **menu QTchat** rồi chọn **Đăng nhập lại**

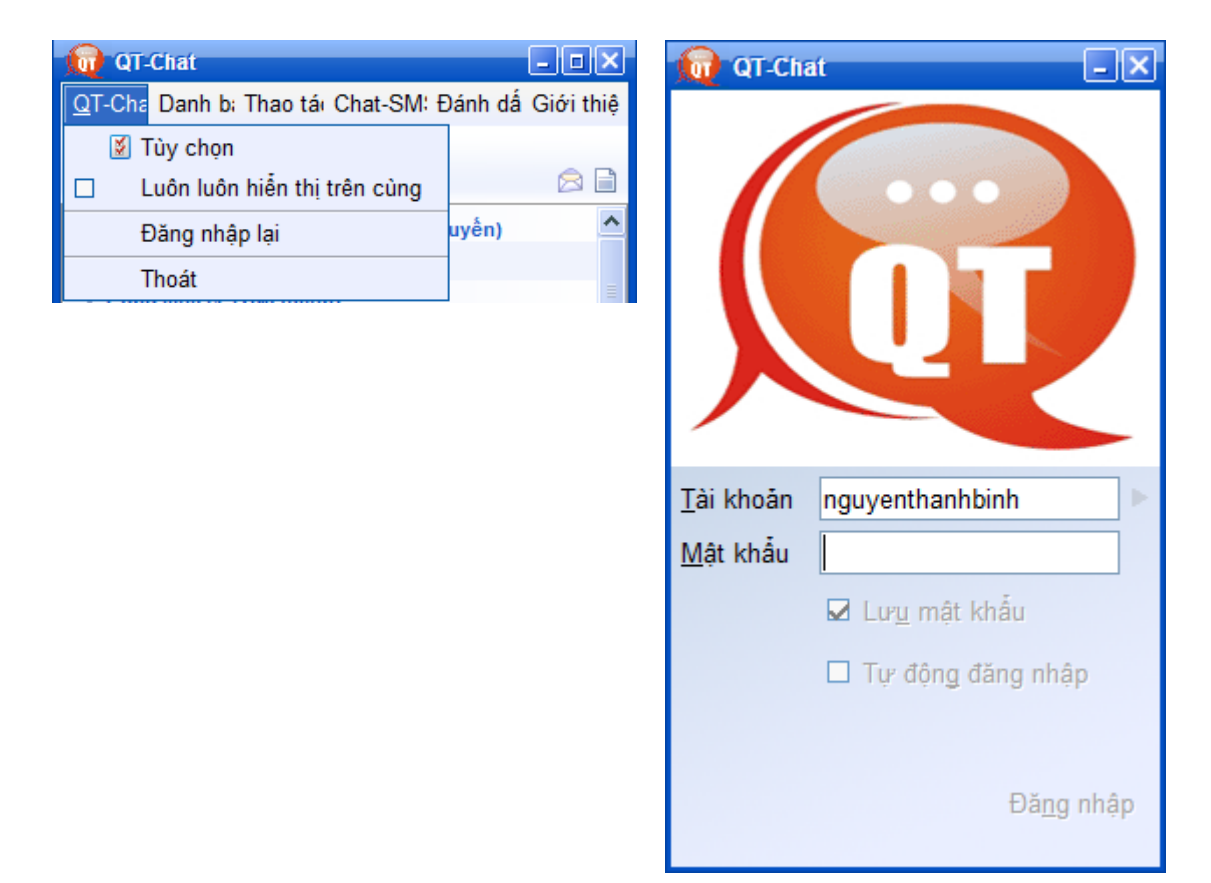